# AppCapture 3.4 Administration

VMware Horizon Cloud Service Horizon Cloud with Hosted Infrastructure 16.11

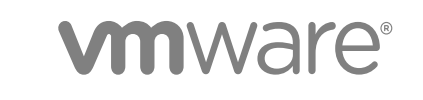

You can find the most up-to-date technical documentation on the VMware website at:

<https://docs.vmware.com/>

If you have comments about this documentation, submit your feedback to

[docfeedback@vmware.com](mailto:docfeedback@vmware.com)

**VMware, Inc.** 3401 Hillview Ave. Palo Alto, CA 94304 www.vmware.com

Copyright <sup>©</sup> 2016 VMware, Inc. All rights reserved. [Copyright and trademark information](http://pubs.vmware.com/copyright-trademark.html).

## Contents

- **1** [Managing Applications for Deployment with AppCapture 4](#page-3-0)
	- Ap[pCapture System Requirements 4](#page-3-0)
	- Inst[all AppCapture 5](#page-4-0)
	- Usi[ng AppCapture 5](#page-4-0)
	- Usi[ng AppCapture from a Command Line 6](#page-5-0)
	- Usi[ng AppCapture with Microsoft PowerShell 12](#page-11-0)
	- Ap[pCapture Folders and Files 16](#page-15-0)

## <span id="page-3-0"></span>Managing Applications for Deployment with AppCapture

You use AppCapture to create AppStacks for provisioning applications to user groups.

Before you can assign applications to users, you must capture and package applications into AppStacks by using the AppCapture utility. You then manually copy the AppStacks to a file share.

This section includes the following topics:

- **n** AppCapture System Requirements
- **n** [Install AppCapture](#page-4-0)
- **No [Using AppCapture](#page-4-0)**
- [Using AppCapture from a Command Line](#page-5-0)
- [Using AppCapture with Microsoft PowerShell](#page-11-0)
- [AppCapture Folders and Files](#page-15-0)

## AppCapture System Requirements

Review these AppCapture minimum requirements for Windows platforms.

## AppCapture System Requirements

To install and run AppCapture, you must verify that your system meets the following minimum requirements.

- OS. AppCapture works on all Windows platforms from Windows 7 onward, including Windows 8.1 and Windows 10, for both x86 (32-bit) and 64-bit machines: physical, Workstation, or ESX VMs.
- OS: AppCapture works on Windows 7 and Windows 10 platforms, for both x86 (32-bit) and 64-bit machines: physical, Workstation, or ESX VMs.
- OS: AppCapture works on Windows 7 and Windows 10 platforms, for both x86 (32-bit) and 64-bit machines: physical, Workstation, or ESX VMs.
- **Disk space: The amount of disk space required depends on the number and size of the applications** that you are provisioning. Verify that your system has enough disk space for all the AppStacks that you are creating.

## <span id="page-4-0"></span>Install AppCapture

Use the AppCapture utility to package applications to copy to a file share.

## **Prerequisites**

Ensure that you do not have the App Volumes agent installed on the virtual machine where you plan to install AppCapture. If you have the App Volumes agent installed on the machine, take a snapshot of the machine, clone it, and uninstall the App Volumes agent.

### Procedure

- **1** Log in as administrator to the machine where you want to install AppCapture.
- 2 Download the AppCapture installer, VMware-appvolumes-appcapture-<buildnumber>.exe from the VMware downloads page.
- **3** Double-click the installer and follow the on-screen instructions to install AppCapture.
- **4** (Optional) Verify that AppCapture.exe is installed in C:\Program Files\VMware\AppCapture (64 bit machines) or C:\Program Files\VMware\AppCapture (32-bit machines).

### What to do next

The UEM Application profiler is also installed with the AppCapture utility. You can personalize AppStacks using the UEM Application profiler.

## Using AppCapture

Before you can assign applications to users, you must package the applications into AppStacks. An AppStack is a collection of files, folders, registries, and metadata stored in .vhd or .vmdk files. The AppStack is accompanied by a .json file.

You use AppCapture to create and manage AppStacks. AppCapture is a standalone utility which you run outside of App Volumes. You can run AppCapture either from a command line or using Microsoft **PowerShell** 

You create AppStacks on a virtual machine with the AppCapture utility.

App Volumes uses only .vmdk files. You might use .vhd files to install applications on a physical machine with other VMware products.

## AppCapture and UEM Application Profiler

You might want to personalize an AppStack after capturing the applications in it, without performing an actual assignment.

<span id="page-5-0"></span>You can use the UEM application profiler that is packaged with the AppCapture installer for personalization. When you use the AppCapture.exe command with the /personalize option, the UEM application profiler window is displayed. You can choose the applications you want to personalize and store the settings.

See [AppCapture Command-Line Options](#page-6-0) for details about using the /personalize option.

## Using AppCapture from a Command Line

You can create an AppStack by running AppCapture from a command line or with Microsoft PowerShell.

To run AppCapture with Microsoft PowerShell, see [Using AppCapture with Microsoft PowerShell.](#page-11-0)

## Run AppCapture from the Command Line

You can run AppCapture from a command line.

**Note** You must capture applications from the same operating system into which you mount them. For example, if users are operating a Win7x64 operating system, you must capture the applications by using a similar or an identical base operating system Win7x64 image.

#### **Prerequisites**

- 1 You must run AppCapture as administrator.
- 2 Verify that User Account Control (UAC) in Windows is disabled. To turn off UAC, see <http://windows.microsoft.com/en-us/windows/turn-user-account-control-on-off#1TC=windows-7>.
- 3 Verify that the CLI command AppCapture.exe is installed in C:\Program Files (x86)\VMware\AppCapture (64-bit machines) or C:\Program Files\VMware\AppCapture (32-bit machines).
- 4 To view options of the AppCapture.exe command, see [AppCapture Command-Line Options.](#page-6-0)

## Procedure

**1** Take a snapshot of the system.

You can revert to the snapshot after the capture session.

- **2** Open a console window.
- **3** Run the AppCapture.exe command: **AppCapture.exe /n** *your\_appstack\_name*.

Do not press Enter at this point. Run all installers first, and return to this window.

The AppStack virtual machine disk is ready in generally less than a minute.

- <span id="page-6-0"></span>**4** Close the console window and run normal Windows installation for each of the applications that you want to capture.
	- a Accept the default installation of all applications on the C: drive. The installation activity redirects to the virtual output disk.
	- b If an installer requires a reboot, wait for the reboot to finish.
	- c If this feature is available, you can also run ThinApp MSI packages. You can install these packages in the same way that you install other application MSI packages. See the latest ThinApp documentation for information about how to create ThinApp MSI packages.
- **5** Finish virtual disk creation.
	- a After all installers that are required to be captured in this AppStack have run, return to the console window.
	- b Press **Enter** to initiate a reboot and finish virtual disk creation.

After the reboot you see new AppStacks containing applications.

- c Verify that you have new VHD and VMDK files in C:\ProgramData\VMware\AppCapture\appvhds.
- **6** Run the AppCapture.exe command to view applications in the VHD file and VMDK files. For VHD files: **AppCapture.exe** /list  $mV$  *AppStack Name.vhd* and for VMDK files: **AppCapture.exe /list** *my\_AppStack\_Name.vmdk*
- **7** Copy the AppStacks that you have created to a staging file share of your choice.
- **8** Revert to the system snapshot that you captured before you started the first capture session.
- **9** Copy the AppStacks from the staging file share to your system.

## AppCapture Command-Line Options

Use the AppCapture command-line options to create and manage AppStacks.

## AppCapture.exe Command Options

The /meta, /vhd, and /vmdk options are useful if you accidentally delete a JSON, VHD, or VMDK file. If a JSON file is deleted, App Volumes cannot read the AppStack.

You can personalize an AppStack using the /personalize command.

The AppCapture.exe command accepts the following options:

#### Table 1-1. AppCapture.exe Command-line Options

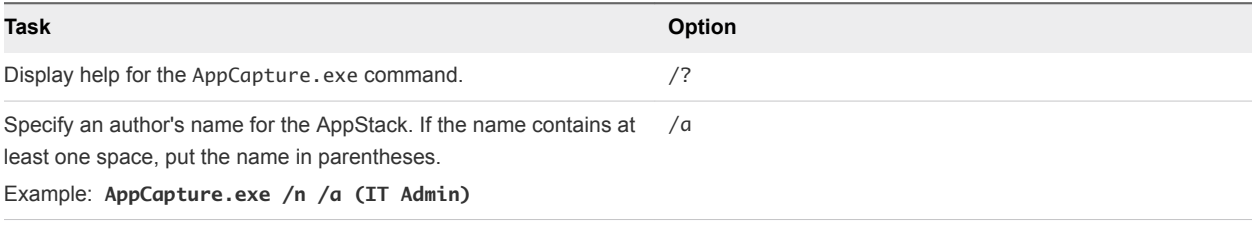

## Table 1-1. AppCapture.exe Command-line Options (Continued)

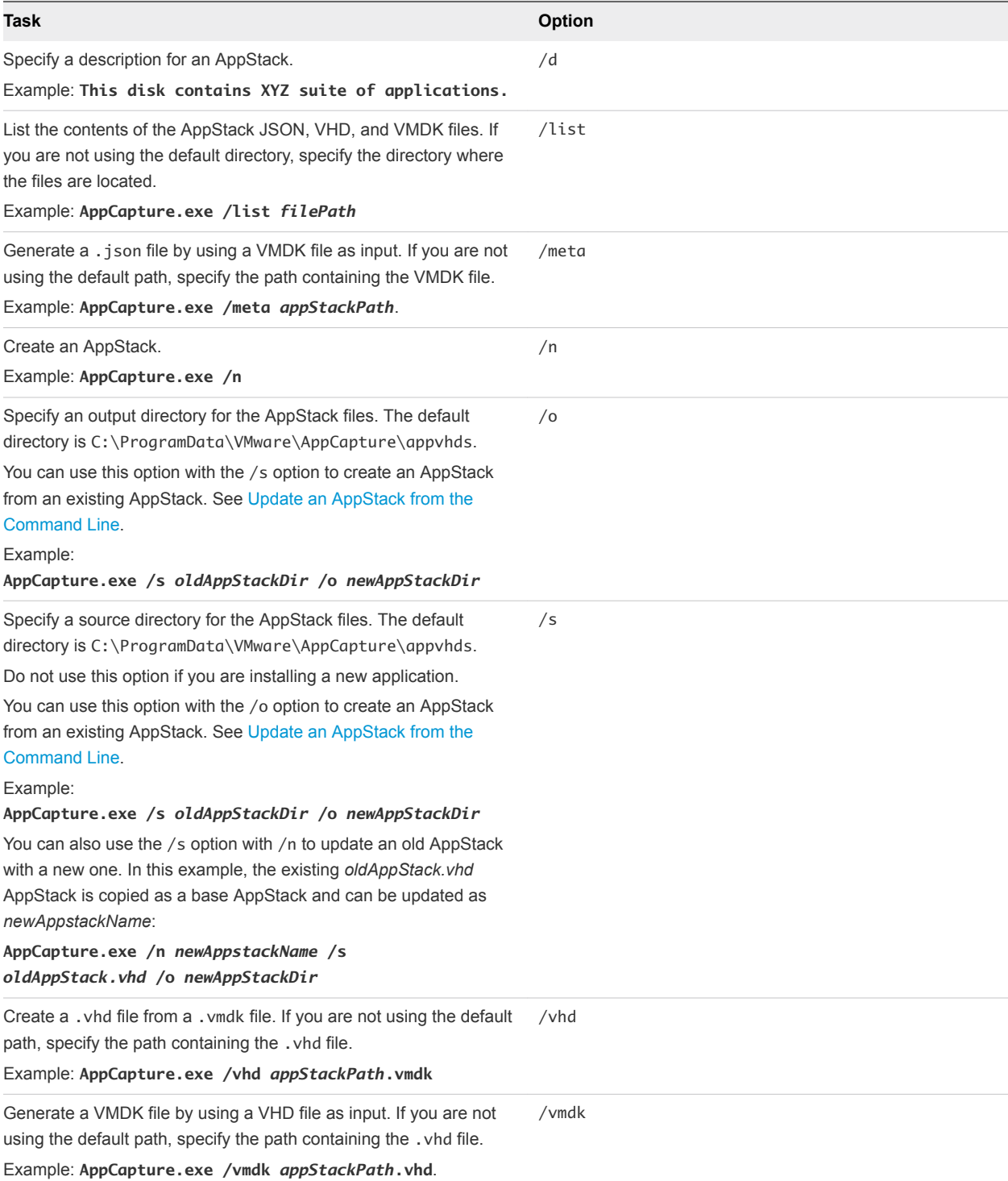

## Table 1-1. AppCapture.exe Command-line Options (Continued)

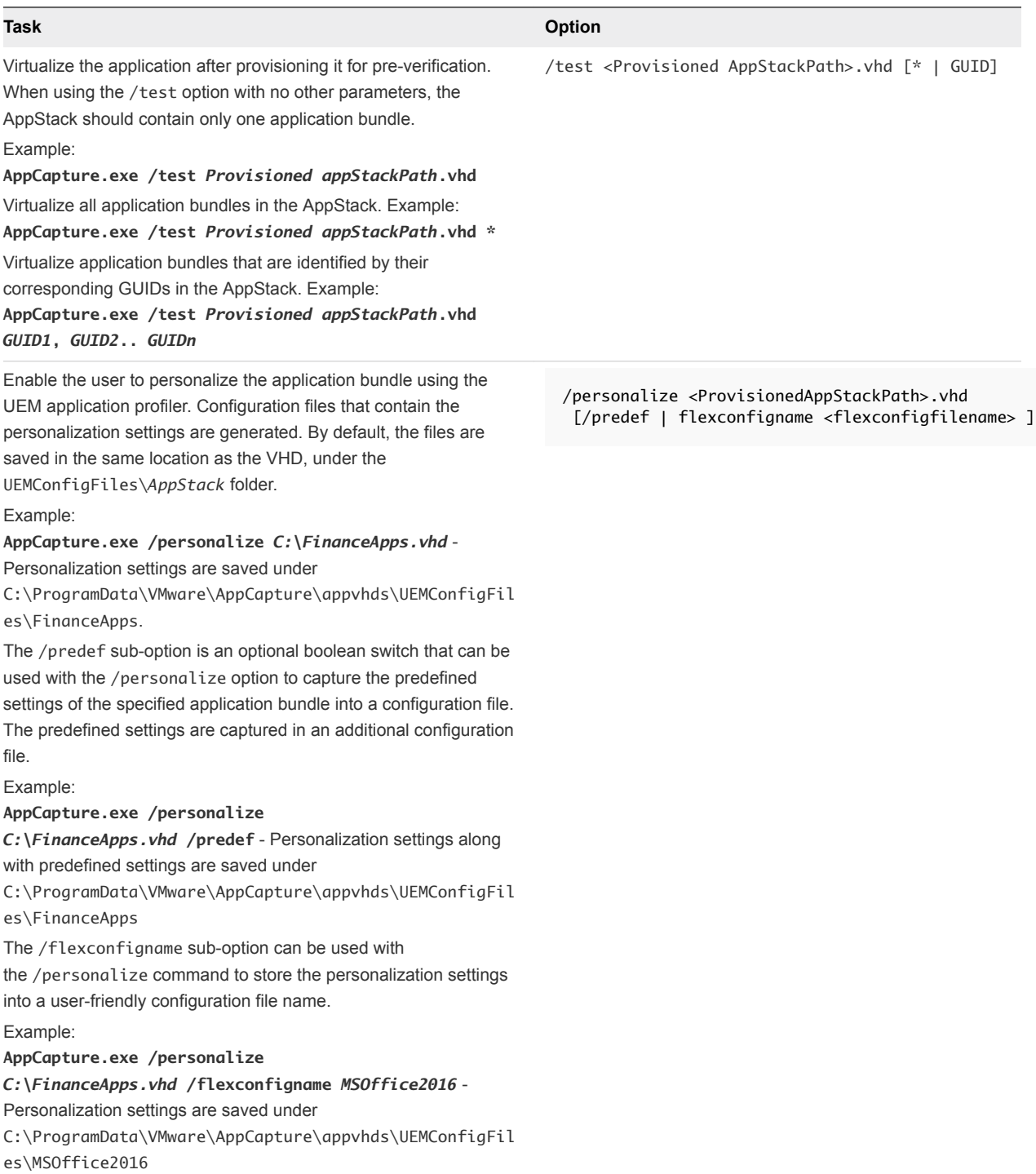

## <span id="page-9-0"></span>Merging AppStacks

You can merge two or more AppStacks from the command line by using AppMerge.

Use AppMerge to merge two or more existing AppStacks into one file. AppMerge takes as its input VHD files associated with an AppStack.

**Note** The input AppStack files must all be of type VHD. You can create a merged output AppStack of a different type with the /vhd and /vmdk options.

AppMerge has this syntax:

**AppMerge.exe /o** *outputAppStack* **/s "***inputAppStack1file***","***inputAppStack2file***", "***inputAppStack3file***",...**

## Example: Creating a Merged AppStack

In this example, you create an AppStack file called MergedAppstack. vhd from three existing AppStack files, Office.vhd, Notepad++.vhd, and Firefox.vhd:

**AppMerge.exe /o C:\MergedAppstack.vhd /s "Office.vhd","Notepad++.vhd","Firefox.vhd"**

You can specify input file paths, output file paths, and file names. In this case, the three input AppStacks are presumed to be in the default AppStack location. The output AppStack goes in the C: drive.

Besides the /o and /s parameters, AppMerge accepts the following options:

- $\blacksquare$  /df. Deletes a specific application bundle. Takes a full path of a file that contains a single GUID in each line as its arguments.
- dl. Deletes a specific application bundle. Takes comma-separated GUIDs as arguments.
- /list. Lists the content of the newly created AppStack file.
- /meta. Creates a JSON file from the output AppStack file.
- /vhd Creates a VHD output AppStack file from VMDK AppStack input files.
- /vmdk. Creates a VMDK output AppStack file from VHD AppStack input files.

See also [AppCapture Command-Line Options](#page-6-0).

## Update an AppStack from the Command Line

You update an AppStack to add applications, update existing applications, or remove applications from the AppStack.

## Prerequisites

Verify that you have the correct credentials and you are taking the appropriate precautions:

- Run AppCapture as administrator.
- Create at least one AppStack.
- **n** Disable User Account Control (UAC) notifications on the provisioning machine. See <http://windows.microsoft.com/en-us/windows/turn-user-account-control-on-off#1TC=windows-7>.
- **EXECOME 5 IS also Fermiliar with the command options that apply to updating an AppStack. See [AppCapture](#page-6-0)** [Command-Line Options\)](#page-6-0).

#### Procedure

- **1** Open the command prompt and navigate to the AppCapture folder with either cd "\Program Files\VMware\AppCapture" (64-bit) or cd "\Program Files (x86)\VMware\AppCapture" (32 bit).
- **2** Update an AppStack:
	- a Run AppCapture.exe /n *appStackName* /s *sourceAppStackDir*.

*sourceAppStackDir* is the path of the AppStack that you want to update.

This example takes an existing AppStack and updates it into a new update AppStack:

AppCapture.exe /n AdminUser2.0 /s

"C:ProgramData\VMware\AppCapture\appvhds\AdminUser1.0" /o C:\NewFolder

You can include other command options that apply to updating an AppStack.

The AppStack is created and stored in the location that you specify, or by default in the appvhds folder.

b Add applications, update existing applications, or remove applications from the AppStack.

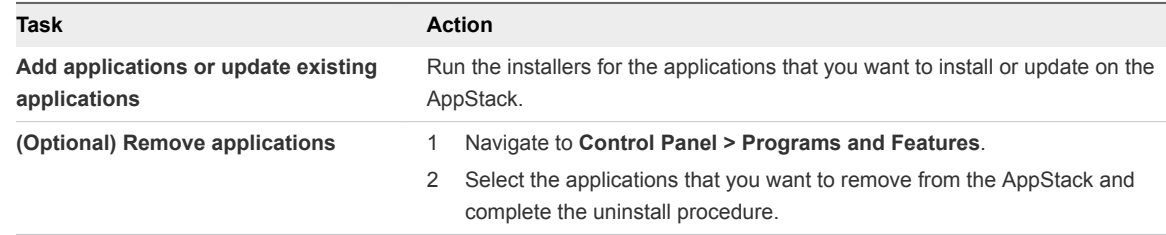

- **3** After you add or remove the applications, navigate to the command prompt and press **Enter**.
- **4** Press **Enter** to restart the machine and finalize the AppStack update procedure.

After the machine restarts, the JSON, VHD, and VMDK files are created. When the application capture process finishes, the applications are removed from the machine.

## <span id="page-11-0"></span>Using AppCapture with Microsoft PowerShell

You can use Microsoft PowerShell cmdlets to capture applications, create and update AppStacks, and recreate deleted AppStacks with AppCapture. You can use the 32-bit or 64-bit PowerShell console to run the AppCapture module.

You can also run AppCapture from the command line, as described in [Run AppCapture from the](#page-5-0) [Command Line.](#page-5-0)

**Note** You must capture applications from the same OS into which you mount them. For example, if users are operating a Win7x64 OS, you must capture the applications by using a similar or an identical base OS Win7x64 image.

## Run AppCapture Using PowerShell

You can run AppCapture using Microsoft PowerShell.

### **Prerequisites**

Verify that you are logged in as administrator and you are taking the appropriate precautions:

- Run AppCapture as administrator.
- Disable User Account Control (UAC). See <http://windows.microsoft.com/en-us/windows/turn-user-account-control-on-off#1TC=windows-7>
- Become familiar with the AppCapture cmdlets. See [PowerShell Options and Parameters](#page-12-0)

#### Procedure

**1** Take a snapshot of the system.

You can revert to the snapshot after the capture session.

- **2** Open a 32-bit or 64-bit PowerShell console,
- **3** Import the PowerCLI module using the **import-module vmware.appcapture** command. This imports the AppCapture module.
- **4** (optional) To see a list of all modules, run the **get-module** command.
- **5** Run the command Start-AVAppCapture -Name *appStackFile*, where *appStackFile* is the name of the AppStack .vhd file to create.

Do not press **Enter** yet.

*appStackFile*.vhd is created.

- **6** Leave the PowerShell console and install, on this machine, any applications to be provisioned.
- **7** After all of the applications have been installed, open the PowerShell console again.
- <span id="page-12-0"></span>**8** Press **Enter**.
- **9** Reboot your machine if necessary.

In the AppCapture console window you see the locations of the AppStack files . json, .vhd and . vmdk. By default, these files are stored in C:\ProgramData\VMware\AppCapture\appvhds.

- **10** (Optional) Examine the .json, .vhd, and .vmdk files in that directory to ensure that the applications have been bundled.
- **11** Copy the AppStacks that you have created to a staging file share.
- **12** Revert to the system snapshot that you captured before you started the first capture session.
- **13** Copy the AppStacks from the staging file share to your system.

## PowerShell Options and Parameters

You can use several options when you run AppCapture with Microsoft PowerShell.

#### AppCapture Options and Parameters with PowerShell

Use the Start-AVAppCapture to create an AppStack and add applications to it. The UEM Application Profiler is installed with the AppCapture utility and you can personalize the AppStacks using the profiler.

| Start-AVAppCapture Parameter  | <b>Description</b>                                                                                                    |
|-------------------------------|----------------------------------------------------------------------------------------------------|
| -Author Author-name           | Specify an author who is associated with this AppStack.                                                                                                    |
| <b>CommonParameters</b>       | Use one or more common parameters. The common parameters<br>are a set of cmdlet parameters implemented by Windows<br>PowerShell.                                 |
|                               | Start-AVAppCapture supports these common parameters:                                                                                                    |
|                               | Debug<br>ш                                                                                                    |
|                               | ErrorAction<br>ш                                                                                                    |
|                               | ErrorVariable<br>ш                                                                                                    |
|                               | OutBuffer<br>ш                                                                                                    |
|                               | OutVariable<br>ш                                                                                                    |
|                               | PipelineVariable<br>п                                                                                                    |
|                               | Verbose<br>٠                                                                                                    |
|                               | WarningAction<br>ш                                                                                                    |
|                               | WarningVariable<br>ш                                                                                                    |
|                               | For more information about common parameters, see<br>about CommonParameters.                                                                                     |
| -Description text             | Specify a description for an AppStack. If the description includes<br>a space, enter the description inside parentheses, for example,<br>-Description (HR Apps). |
| -Destination output-directory | Specify an output directory for an AppStack. By default,<br>AppStacks are placed in                                                                              |
|                               | C:\ProgramData\VMware\AppCapture\appvhds.                                                                                                    |
| -Force                        | Create an output directory if it does not exist. You specify the<br>output directory with the -Destination parameter.                                            |

Table 1-2. Start-AVAppCapture Options

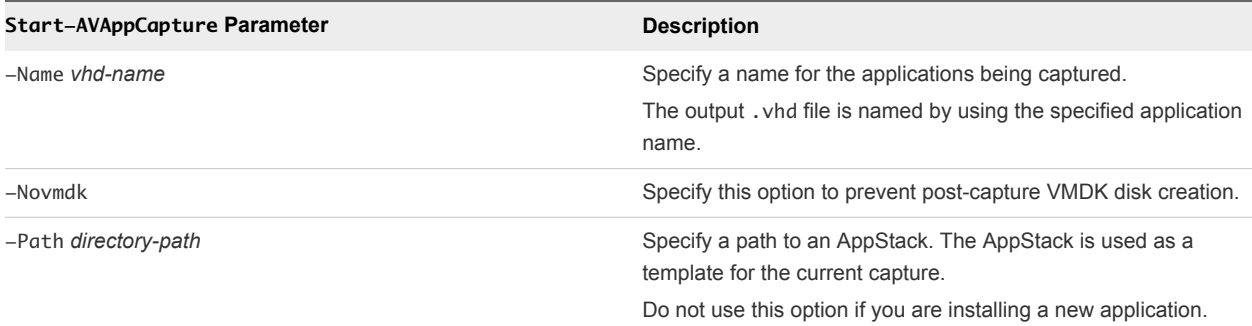

#### Table 1-2. Start-AVAppCapture Options (Continued)

You can perform several workflows with the AppCapture command.

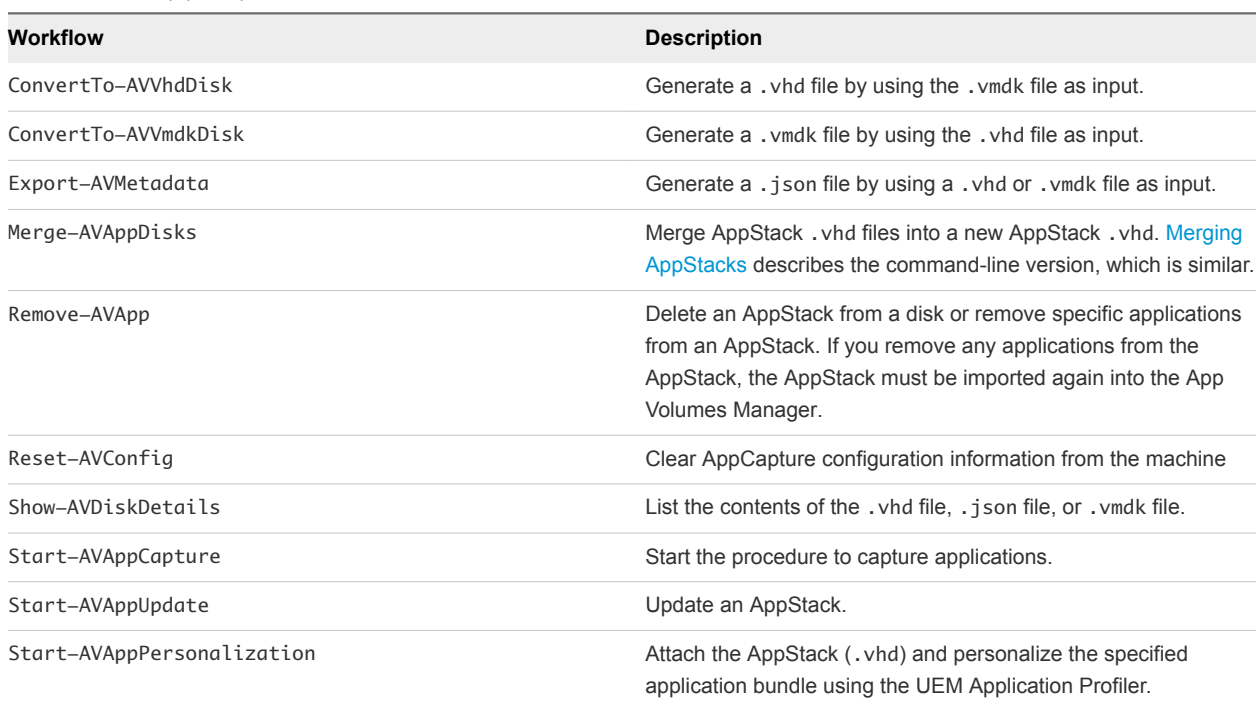

#### Table 1‑3. AppCapture PowerShell Workflows

The examples below include the workflow file paths and the commands to reach the workflows.

**n** Begin a new capture session. The output is generated in the form of a . vhd file and is named *AdobeSuite.vhd*. The author is *John* and a description is added.

**Start-AVAppCapture -Name AdobeSuite -Author John -Description "This disk contains the AdobeSuite application"**

■ ConverTo-AVVhdDisk. This example generates an output . vhd format file, Adobe. vhd, from a source file, Adobe. vmdk. The output file is placed in a different directory from the source file:

#### **ConvertTo-AVVhdDisk -Path "C:\Program Files**

**(x86)\VMware\AppCapture\appvhds\Adobe.vmdk" -Destination "C:\AppCaptures"**

Export-AVMetadata. This example generates the output metadata file Adobe. json. The file is generated in the same place as Adobe.vhd:

**Export-AVMetadata -Path "C:\Program Files (x86)\VMware\AppCapture\appvhds\Adobe.vhd"**

**n** Merge-AVAppDisks. This example merges all the .vhd files under the .\temp and .\appstacks directories and generates a Notepad+Adobe. vhd file in C\temp.

**Merge-AVAppDisks -Path .\temp\\*.vhd .\appstacks\\*.vhd -Destination c:\temp\Notepad+Adobe.vhd**

■ Remove-AVApp. This example deletes the Adobe and Notepad applications from the input disk Adobe +Notepad.vhd. Each application is identified by its unique GUID:

**Remove-AVApp -Path C:\Temp\Adobe+Notepad.vhd -Destination c:\Temp\empty.vhd - Guids GUID1, GUID2**

<sup>n</sup> Show-AVDiskDetails. This example displays the details from a .json file. The syntax is the same for .vhd and .vmdk files:

**Show-AVDiskDetails -Path "C:\Program Files (x86)\VMware\WEM Capture\appvhds\Adobe.json"**

■ Start-AVAppUdate. This example updates the AdobeSuite. vhd with a hot fix. A copy of AdobeSuite.vhd is created and is named AdobeHotfixUpdate.vhd. All the hot fix installations are captured in AdobeHotfixUpdate.vhd:

**Start-AVAppUpdate -Name AdobeHotfixUpdate -Path "C:\Program Files (x86)\VMware\AppCapture\appvhds\AdobeSuite.vhd"**

■ Start-AVAppPersonalization -Path. This cmdlet attaches the VHD and enables the user to personalize the application bundle using the UEM application profiler. Personalization settings are saved in C:\ProgramData\VMware\AppCapture\appvhds\UEMConfigFiles\Chrome. **Start-AVAppPersonalization -Path**

**"C:\ProgramData\VMware\AppCapture\appvhds\Chrome.vhd"**

- <sup>n</sup> **Start-AVAppPersonalization -Path "C:\appvhds\Chrome.vhd" -Predef**. This cmdlet attaches the VHD and enables the user to personalize the application bundle using the UEM application profiler. Predefined settings and personalization settings are saved in C:\ProgramData\VMware\AppCapture\appvhds\UEMConfigFiles\Chrome.
- <sup>n</sup> **Start-AVAppPersonalization -Path "C:\appvhds\Chrome.vhd" -Name Browser1**. This cmdlet attaches the VHD and enables the user to personalize the application bundle using the UEM application profiler. Personalization settings files are saved in C:\ProgramData\VMware\AppCapture\appvhds\UEMConfigFiles\Browser1.

To get help about the workflows, run the **get-help** command.

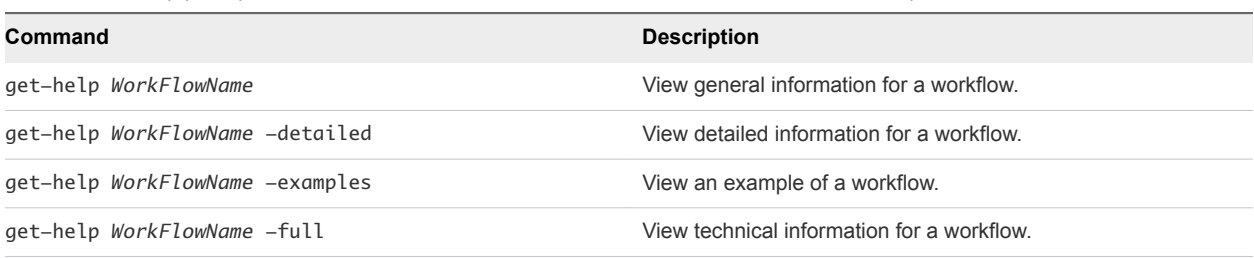

## <span id="page-15-0"></span>Table 1‑4. AppCapture PowerShell Workflow Information and Examples

## AppCapture Folders and Files

AppCapture creates several files and folders.

AppCapture creates various folders in C:\ProgramData\VMware\AppCapture\appvhds.

## Table 1‑5. AppCapture Folders

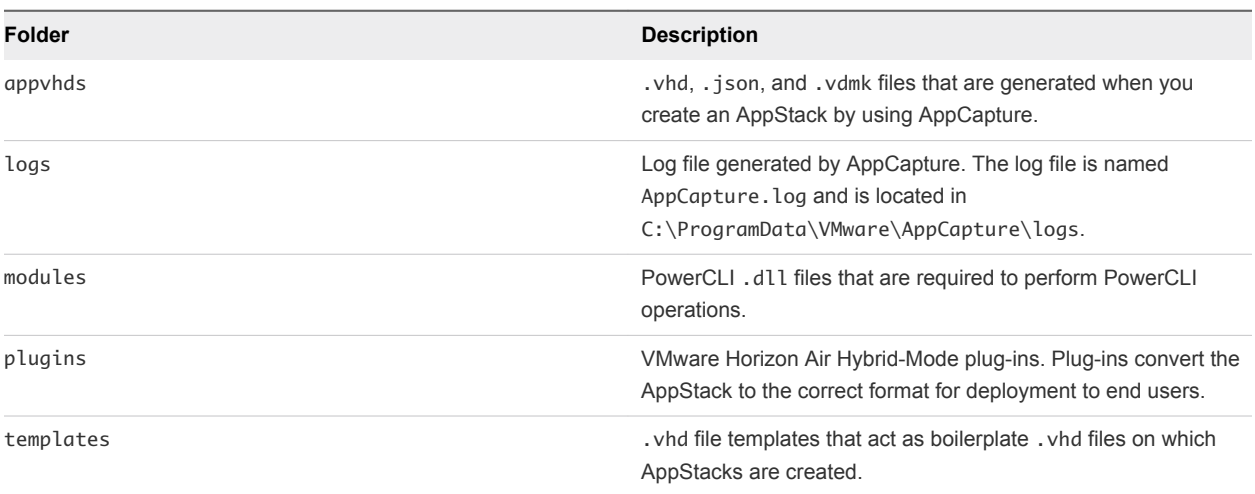

AppCapture creates these files in the appvhds directory unless you specify a different directory. See [AppCapture Command-Line Options.](#page-6-0)

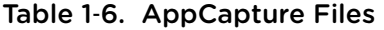

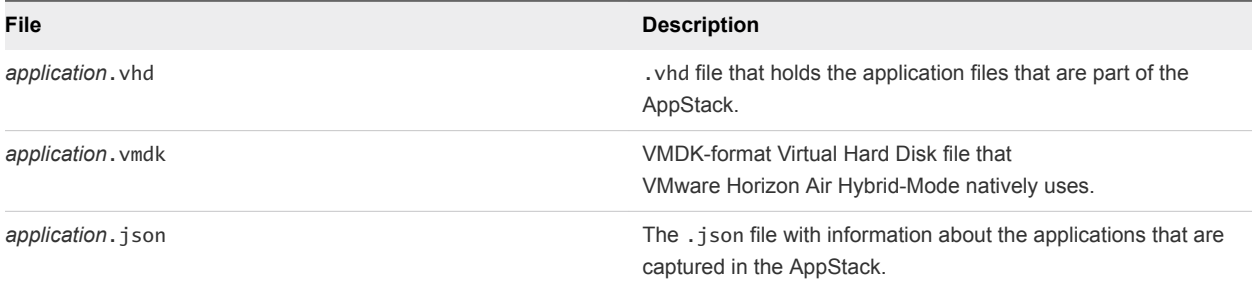